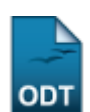

## **Listar/Alterar Aluno**

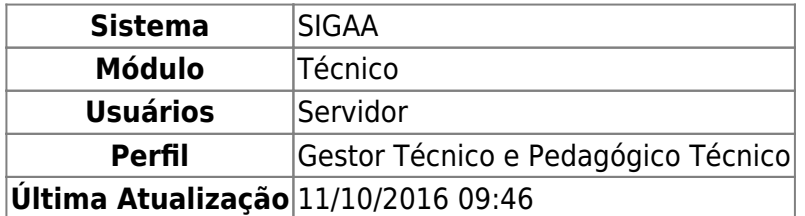

Esta funcionalidade permite realizar a alteração e/ou remoção de um discente do Ensino Técnico.

Para realizar esta operação, acesse o SIGAA → Módulos → Técnico → Aluno → Aluno → Listar/Alterar.

A página a seguir será gerada permitindo que o usuário Informe os Critérios de Busca.

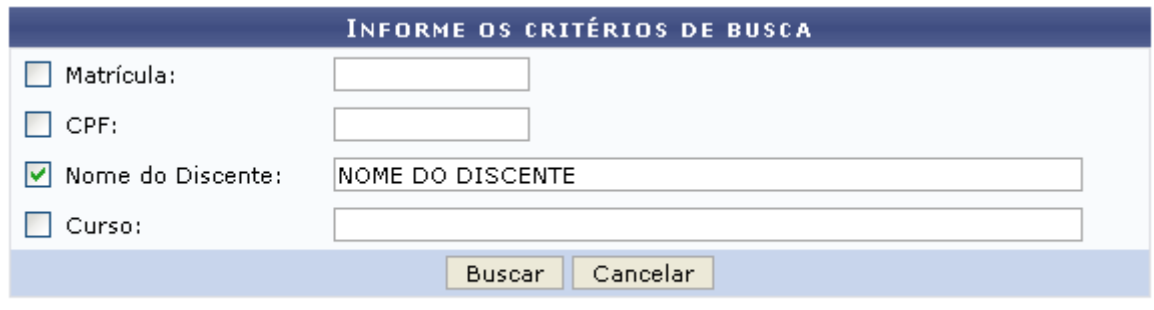

## **Ensino Técnico**

Caso desista da operação, clique em *Cancelar* e confirme a desistência na janela que será exibida posteriormente. Esta mesma função será válida sempre que estiver presente.

Para retornar para a página inicial do módulo, clique em Ensino Técnico

O usuário poderá realizar a pesquisa informando um o mais dos seguintes campos, combinando-os para refinar a busca:

- Matrícula: Forneça a matrícula do discente desejado;
- CPF: Informe o número de CPF do aluno que deseja buscar;
- Nome do Discente: Informe o nome do discente;
- Curso: Forneça o nome do curso técnico que deseja procurar.

Exemplificamos com o Nome do Discente NOME DO DISCENTE.

Após informar devidamente os campos desejados, clique em *Buscar* para dar prosseguimento com a operação. A página poderá ser visualizada no seguinte formato, permitindo que o usuário Selecione Abaixo o Discente.

Last update: 2016/10/11 suporte:manuais:sigaa:tecnico:aluno:aluno:listar\_alterar https://docs.info.ufrn.br/doku.php?id=suporte:manuais:sigaa:tecnico:aluno:aluno:listar\_alterar 09:46

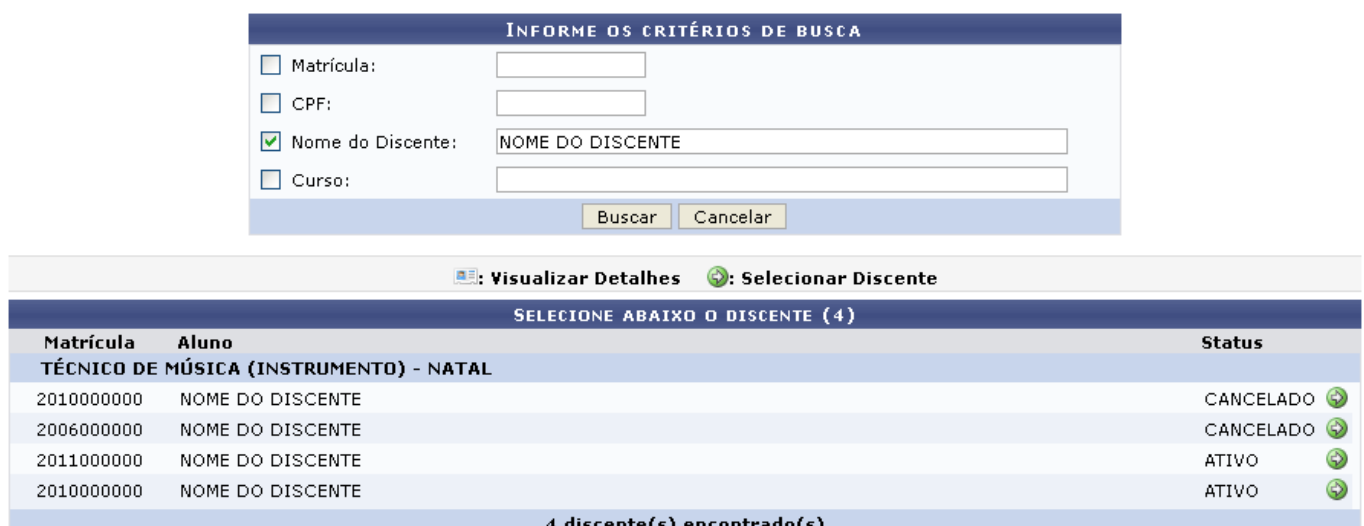

Clique no ícone  $\bullet$  para realizar a seleção do discente desejado. Em seguida a página abaixo será apresentada pelo sistema.

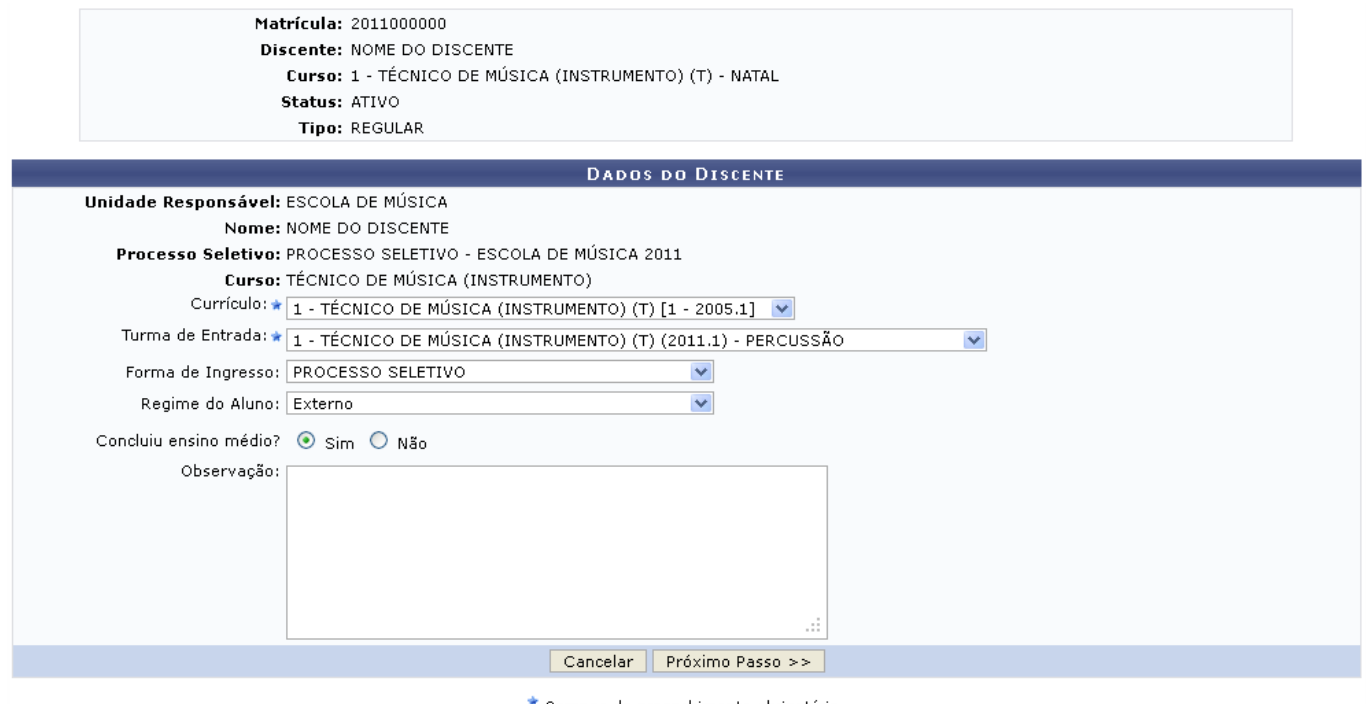

Campos de preenchimento obrigatório.

O usuário poderá realizar a modificação dos seguintes dados:

- Currículo: Opte por selecionar o currículo desejado dentre as opções listadas pelo sistema;
- Turma de Entrada: Selecione a turma de entrada desejada dentre as opções disponibilizadas pelo sistema;
- Forma de Ingresso: Selecione a forma de ingresso dentre as opções disponibilizadas pelo sistema;
- Regime do Aluno: Opte por selecionar o regime do aluno entre Externo, Interno, Não Informado ou Semi-Interno;
- Concluiu ensino médio?: Opte por selecionar entre Sim ou Não;
- Observação: Informe alguma observação caso ache pertinente.

Exemplificamos com a inserção dos seguintes dados:

- Currículo: 1 TÉCNICO DE MUSICA (INSTRUMENTO) (T) [1 2005.1];
- Turma de Entrada: 1 TÉCNICO DE MUSICA (INSTRUMENTO) (T) (2011.1) PERCUSSÃO;
- Forma de Ingresso: PROCESSO SELETIVO;
- Regime do Aluno: Externo;
- Concluiu ensino médio?: Sim.

Após informar devidamente os campos desejados, clique em *Próximo Passo*. A tela a seguir será fornecida pelo sistema para que o usuário Confira os dados do aluno antes de confirmar a operação.

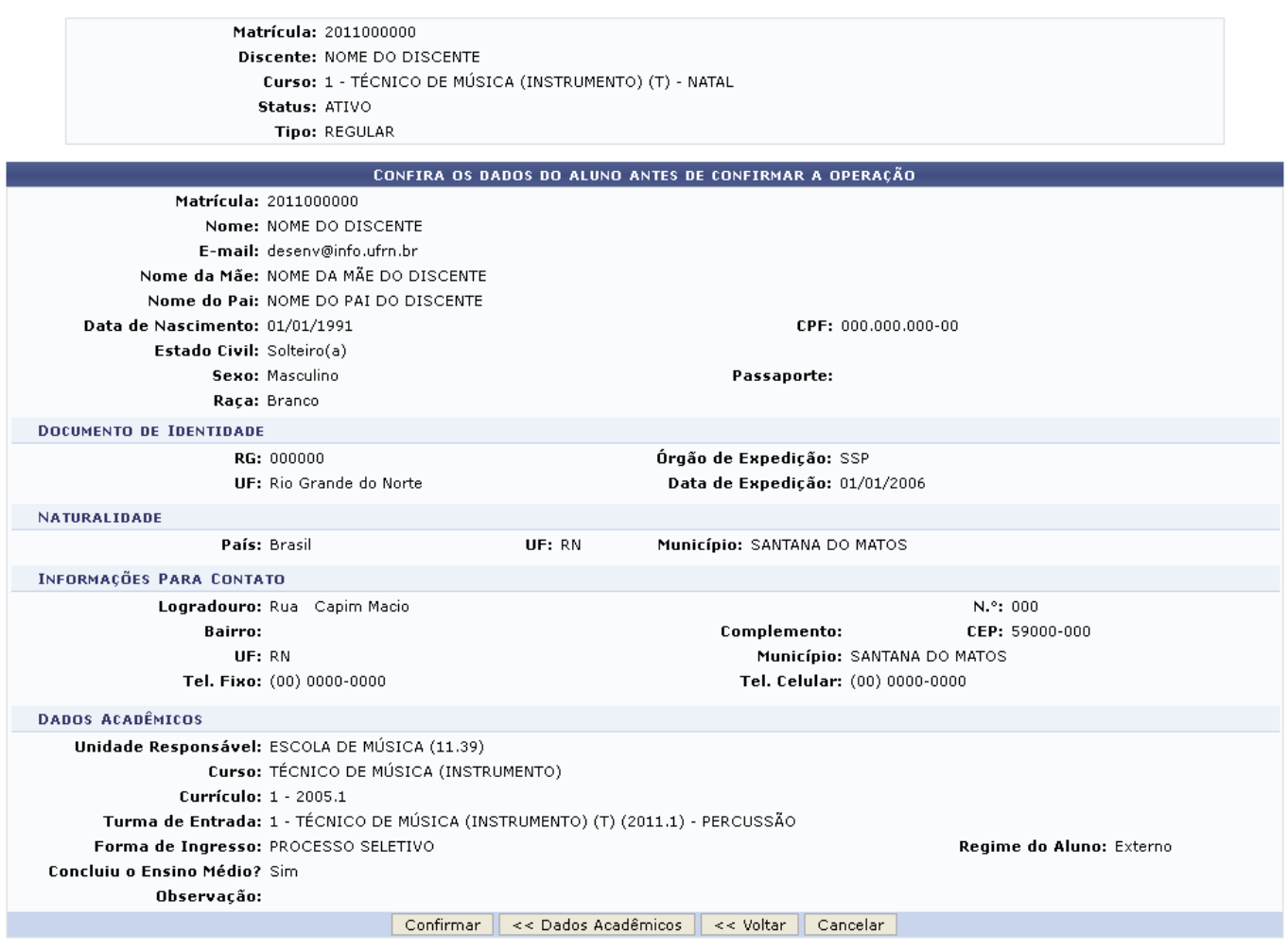

Caso queira retornar à tela anteriormente gerada, clique em *Dados Acadêmicos*.

Para retornar para a tela que permite que usuário Selecione Abaixo o Discente, clique em *Voltar*.

Clique em *Confirmar* para realizar a finalização da operação. A mensagem de sucesso da ação será exibida conforme a imagem a seguir.

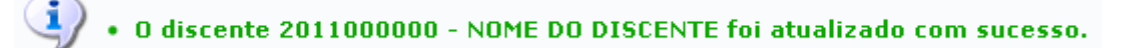

## **Bom Trabalho!**

Last update: 2016/10/11 09:46 suporte:manuais:sigaa:tecnico:aluno:aluno:listar\_alterar https://docs.info.ufrn.br/doku.php?id=suporte:manuais:sigaa:tecnico:aluno:aluno:listar\_alterar

## **Manuais Relacionados**

- [Cadastrar Dados Pessoais](https://docs.info.ufrn.br/doku.php?id=suporte:manuais:sigaa:tecnico:aluno:aluno:cadastrar)
- [Atualizar Dados Pessoais](https://docs.info.ufrn.br/doku.php?id=suporte:manuais:sigaa:tecnico:aluno:aluno:atualizar_dados_pessoais)

[<< Voltar - Manuais do SIGAA](https://docs.info.ufrn.br/doku.php?id=suporte:manuais:sigaa:tecnico:lista)

From: <https://docs.info.ufrn.br/>-

Permanent link: **[https://docs.info.ufrn.br/doku.php?id=suporte:manuais:sigaa:tecnico:aluno:aluno:listar\\_alterar](https://docs.info.ufrn.br/doku.php?id=suporte:manuais:sigaa:tecnico:aluno:aluno:listar_alterar)**

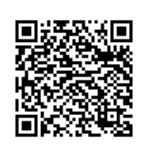

Last update: **2016/10/11 09:46**